## **PRIMAVERA**

## SUBMITTING ATTENDANCE

HOW TO APPROVE YOUR STUDENT'S ATTENDANCE: STEP-BY-STEP CHECKLIST

| Go to app.strongmind.com/landing                                                               |
|------------------------------------------------------------------------------------------------|
| Click the login button                                                                         |
| Type in your username and password and click log in An alert should show as soon as you log in |
| Otherwise, click on the calendar icon on the left-hand side                                    |
| A list of all attendance not yet recorded will populate                                        |
| Click the drop down on a day, courses will show                                                |
| Fill the correct number of hours and minutes spent for each course per day                     |
| That's it! Now, a parent will need to log in and approve                                       |

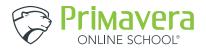